### 不動産会社専門HP支援システム

# 『RHS』操作ガイド

# ~ 他サイトとの連携 編 ~

お問合せ・サポート先 株式会社 ジェイエスピー インターネット事業部 TEL 0422-28-2211 FAX 0422-28-2212

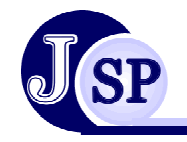

株式会社 JSP

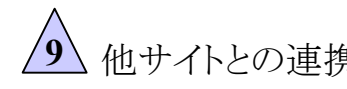

## 他サイトとの連携 9-1 コンバート機

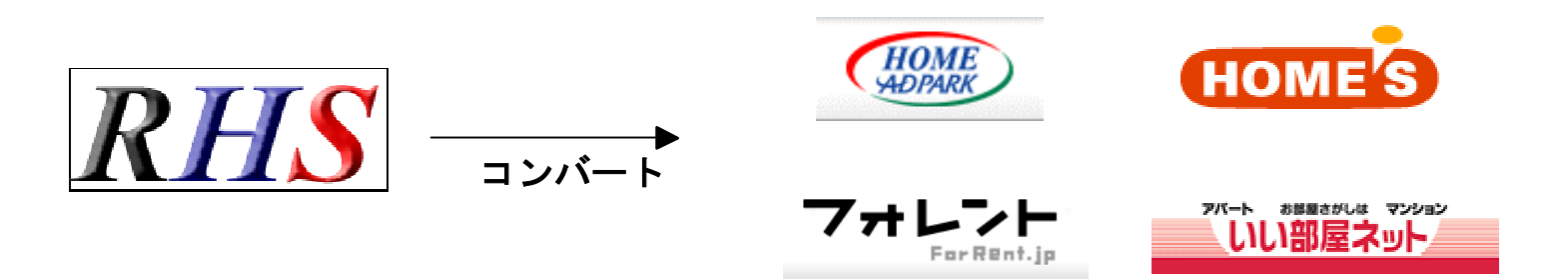

#### 不動産ホームページシステムRHSで入力した物件データを アドパーク・ホームズ・フォレント・アットホーム・ホームメイト・いい部屋ネットに コンバート(データ連動)が可能です。

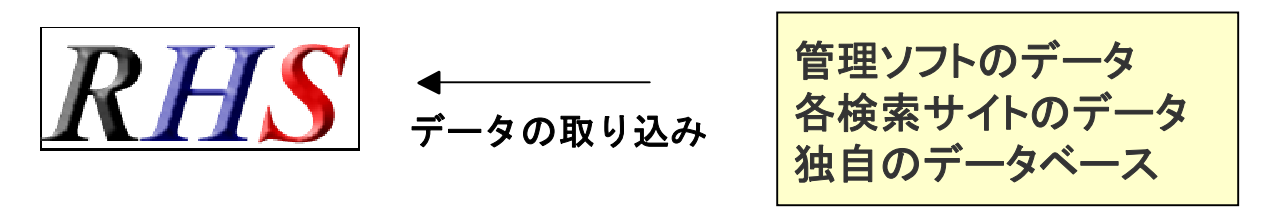

上記とは逆に現在使用中の「管理ソフト」「検索サイトのデータ」 「HPのデータ」などからRHSへ物件データを取り込むことも可能です。

※各検索サイトとの通常の契約の他に各社と連動契約をして頂く必要があります。

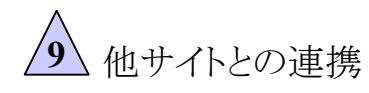

## 他サイトとの連携 9-1 コンバート機能

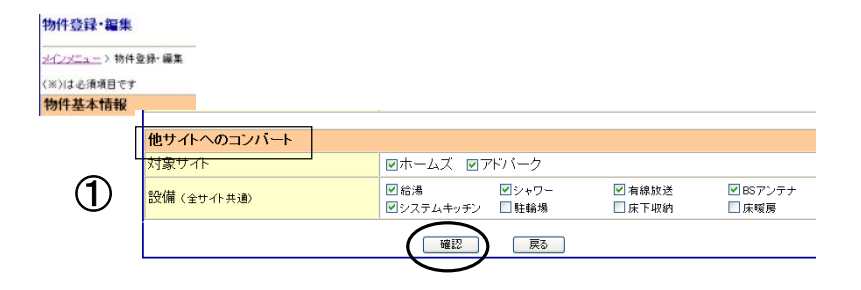

①まずは物件入力をする際に物件登録画面にある 「他サイトへのコンバート」の欄で対象サイト・設備を 入力して確認ボタンをクリックして下さい。

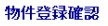

ホームズ用追加項目編集

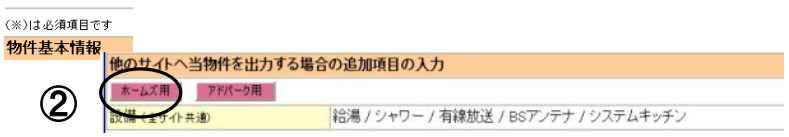

②確認ボタンをクリックすると、物件登録確認のページ に移動します。設備等の条件を入力し「他サイトへ当該 物件を出力する場合の追加項目の入力」の欄にある アドパーク用・ホームズ用ボタンを選択して下さい。

※両方選択している場合は、入力後に再度この画面に 戻るので、入力していない方のサイト名のボタンをクリック して続けて入力して下さい。

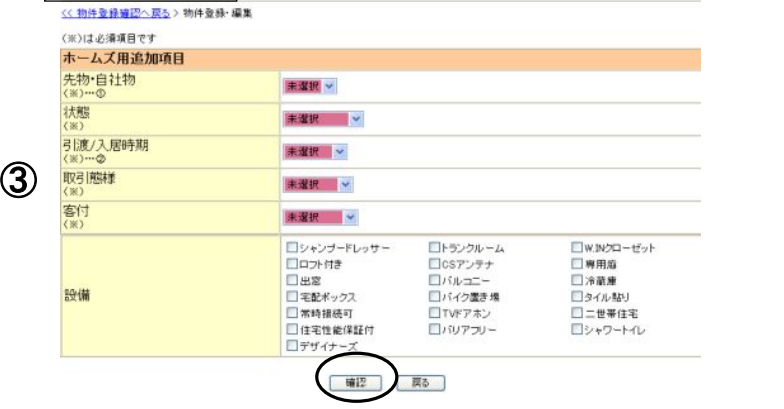

③それぞれのサイトに応じた追加項目が表示されるので 入力し、確認ボタンをクリックして下さい。

※登録済みの物件を修正する際は登録済み物件検索 をして同じ作業をして下さい

## **・他サイトとの連携 9-1 コンバート機能**

#### 条件に合った検索結果の一覧が表示 されるので、コンバートする物件とサイトを選択します。

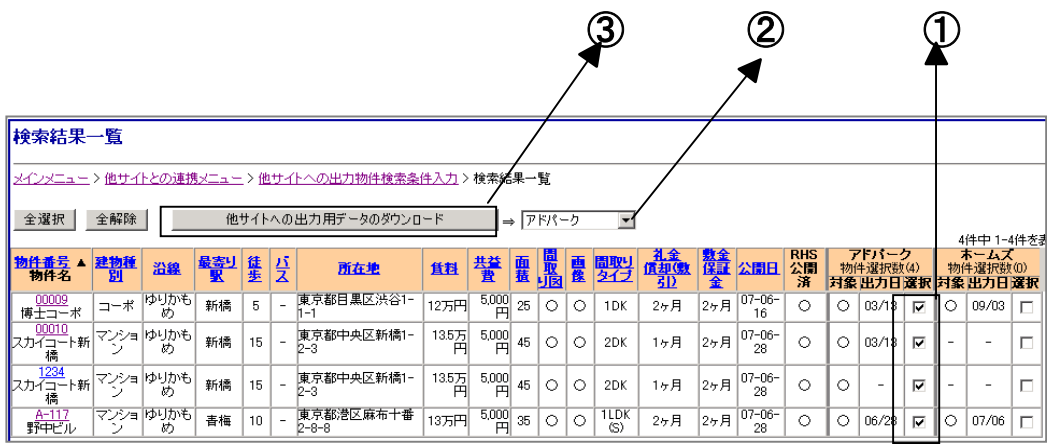

それぞれの項目をクリックすると、 表示の順番の並べ替えもできます。 公開日などで並べ替えをすると、 期限切れ間近の物件も忘れずに アップすることが出来ます。

①コンバートする物件とコンバート先をチェックボックスで選択します。

②コンバート先のサイトをリストボックスから選択します。

③他サイトへの出力用データのダウンロードをクリックして下さい。

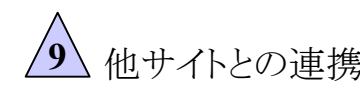

## 他サイトとの連携 9-1 コンバート機能

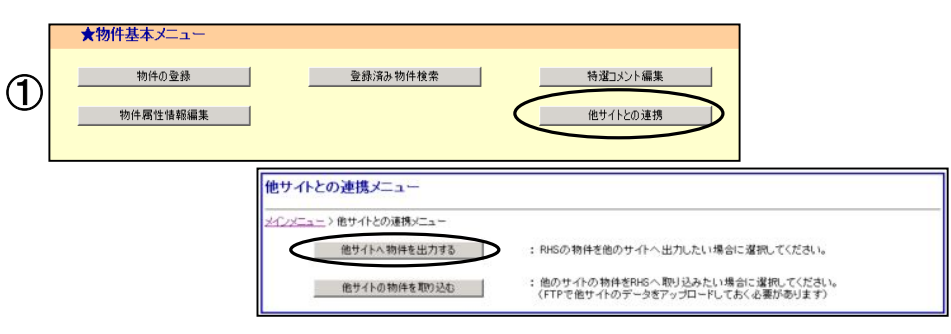

#### ①メインメニューより「他サイトとの連携」をクリックし、 「他サイトへ物件を出力する」を選んで下さい。

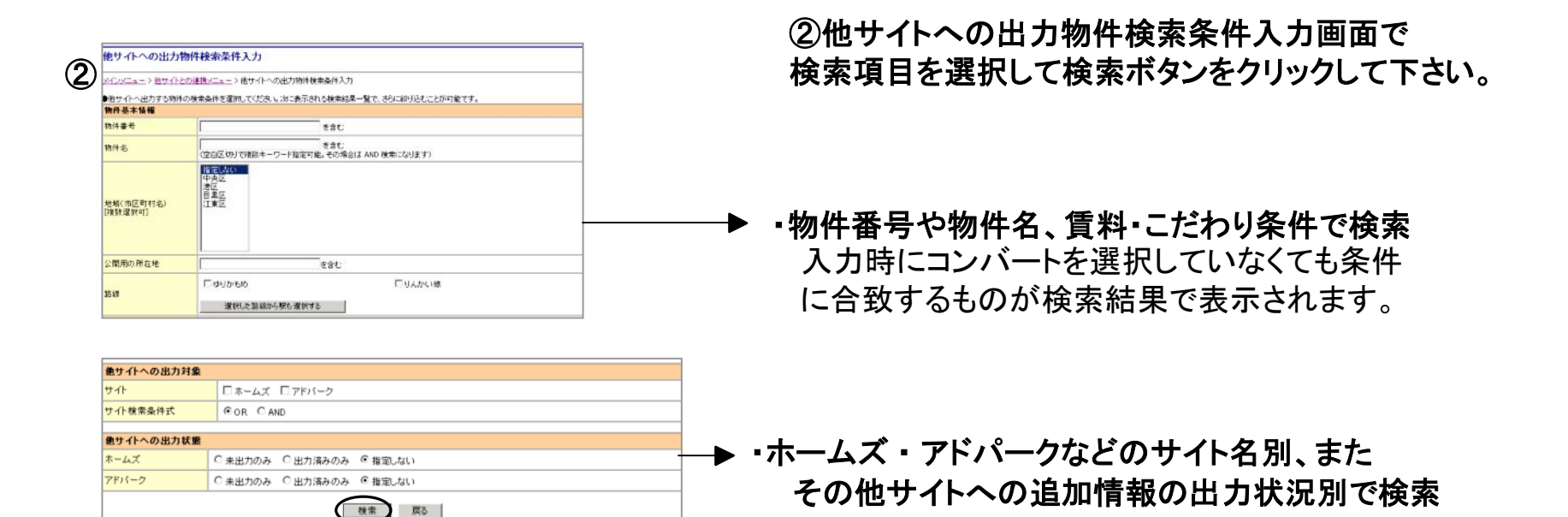

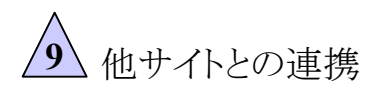

# <u>9 他サイトとの連携</u> 9-1 コンバート機能

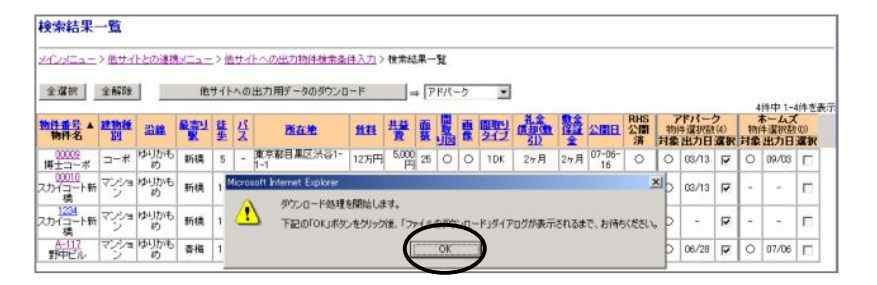

#### ①メッセージが表示されるのでOKをクリックして下さい ②コンバート用の圧縮ファイルを作成します。

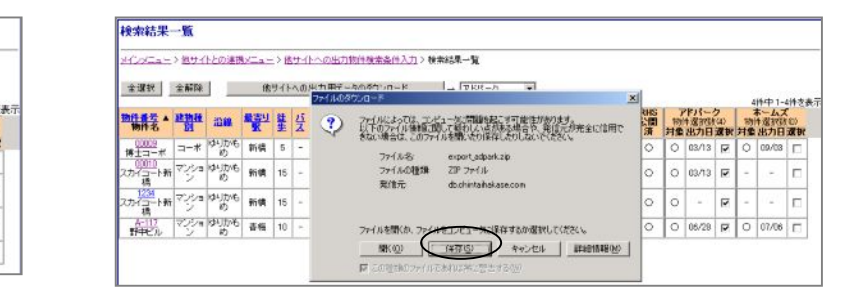

保存をクリックして下さい。

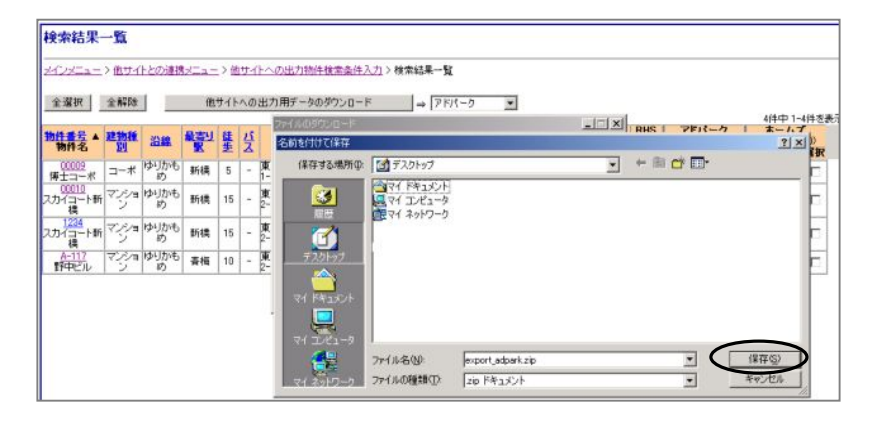

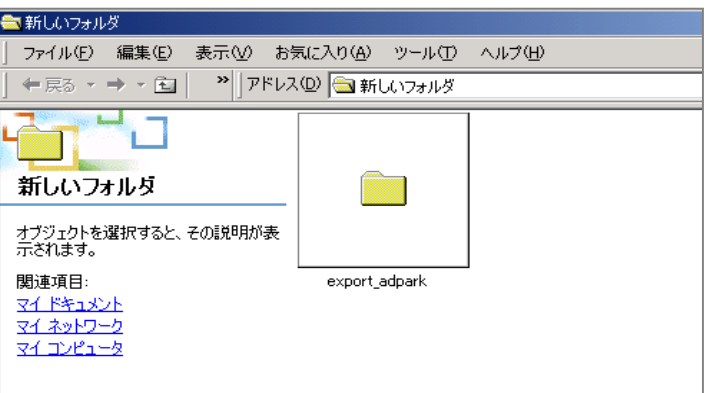

③保存先を選択して保存をクリックして下さい。 ④解凍ファイルを使用して解凍しておいて下さい。

※アドパーク・ホームズ コンバート先によりこの先の操作方法が違うため、詳細はお問合せください。